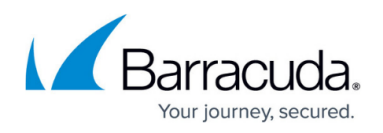

# **Allocating Cores, RAM, and Hard Disk Space for Your Barracuda Load Balancer ADC Vx**

<https://campus.barracuda.com/doc/19334233/>

Barracuda recommends the following settings for the initial deployment of your virtual appliance or when upgrading existing installations.

### **Cores, RAM, and Hard Disk Space for the Barracuda Load Balancer ADC Vx**

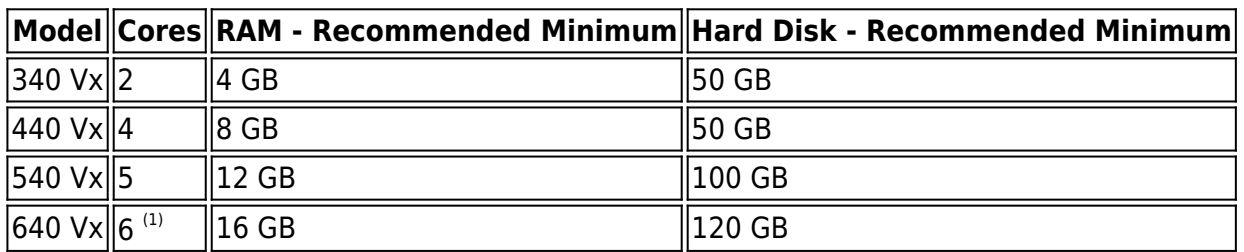

Note:

 $<sup>(1)</sup>$  To increase the performance of this model, you should plan on adding 2 GB of RAM and 20 GB</sup> of additional hard disk space for each additional core. To purchase licenses for additional cores, contact your Barracuda sales representative.

## **Allocating Cores**

In your hypervisor, specify the number of cores to be used by the Barracuda Load Balancer ADC Vx. Each Barracuda Load Balancer ADC Vx model can use only the number of cores specified in the table above, unless you buy licenses for additional cores from Barracuda. For example, if you assign 4 cores to the Barracuda Load Balancer ADC 340 Vx (which supports only 2 cores by default), the hypervisor disables the 2 extra cores that cannot be used.

To add cores to your appliance:

- 1. Shut down the Barracuda Load Balancer ADC Vx in your hypervisor.
- 2. In the virtual machine CPU settings, add cores.

Your hypervisor license and version might limit the number of cores that you can specify for your appliance. In some cases, you must add cores in multiples of two.

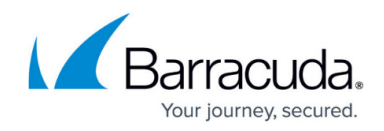

### **Allocating Hard Drive Space**

Barracuda recommends a minimum of 50 GB of hard disk space to run your Barracuda Load Balancer ADC Vx. From your hypervisor, you can specify the size of the existing hard disk, or you can add a hard disk.

To specify the allocated hard disk space or add a hard disk to your appliance:

- 1. Shut down the Barracuda Load Balancer ADC Vx in your hypervisor.
- 2. Take a snapshot of your virtual machine.
- 3. In your virtual machine settings, specify the new size for the hard disk or add a new hard disk.
- 4. Restart the virtual machine. As the appliance is booting up, view the console for the Barracuda Load Balancer ADC Vx. When the blue Barracuda console screen appears and asks if you want to use the additional hard disk space, enter **Yes**.

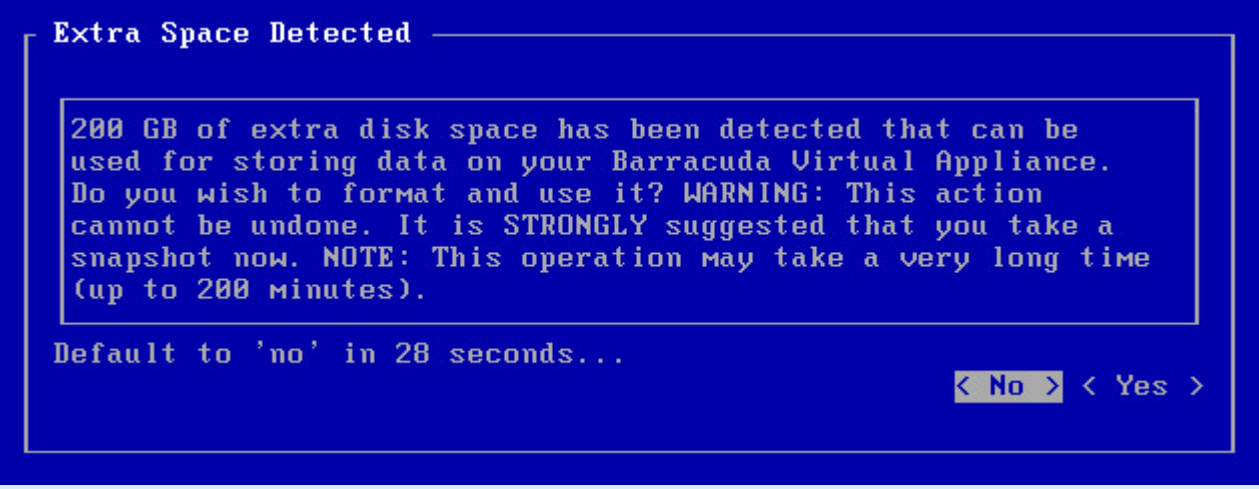

If you do not respond to the prompt in 30 seconds, the answer defaults to **No**. Resizing can take several minutes, depending on the amount of hard disk space specified.

#### **Next Step**

For instructions on how to set up the Barracuda Load Balancer ADC Vx, see the [Barracuda Load](http://campus.barracuda.com/doc/19334229/) [Balancer ADC Vx Quick Start Guide.](http://campus.barracuda.com/doc/19334229/)

## Barracuda Load Balancer ADC

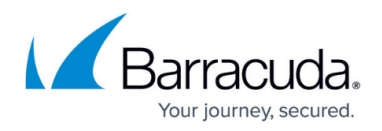

#### **Figures**

1. hard-disk-console.png

© Barracuda Networks Inc., 2019 The information contained within this document is confidential and proprietary to Barracuda Networks Inc. No portion of this document may be copied, distributed, publicized or used for other than internal documentary purposes without the written consent of an official representative of Barracuda Networks Inc. All specifications are subject to change without notice. Barracuda Networks Inc. assumes no responsibility for any inaccuracies in this document. Barracuda Networks Inc. reserves the right to change, modify, transfer, or otherwise revise this publication without notice.